# 学内PC利用時のzoom設定・操作マニュアル

**(学生用)**

目 次

1.学内設置 PC・貸出し PC で Zoom を利用するための準備 2.授業の入り方(授業の参加方法は以下の2つの方法があります) 2-1.CoursePower に掲示された URL から Zoom に参加する方法 2-2.ミーティング ID/パスコードから Zoom に参加する方法

◆ IDには成蹊大学から配布されているメールアドレス(u+学籍番号@cc.seikei.ac.jp)で Zoomアカウントを作成していないと利用できません。

1. 学内設置パソコン、貸出しPCでZoomを利用のための事前準備

**1の設定は初めて学内のパソコンを利用する際に行ってください。 2 回目からは、2からの手順で授業に参加できます。**

#### Zoom のインストール

- ① ブラウザで「Zoom ミーティング」を検索(または <https://zoom.us/> をクリック)して、 Zoom のトップページ画面下の「ミーティングクライアント」をクリック
- ② ミーティング用ズームクライアントの「ダウンロード」ボタンをクリック

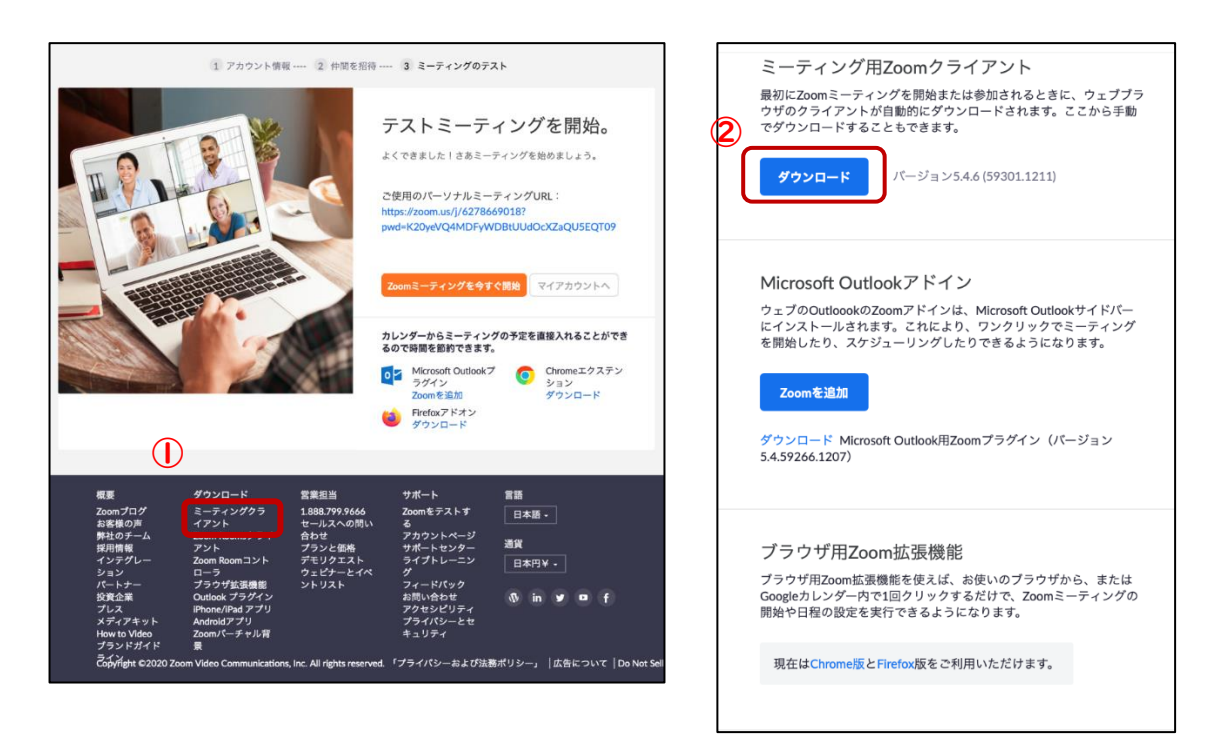

- ダウンロードされたファイルをダブルクリックすると、アプリのインストールが開始される
- ⇒ アプリの指示に従ってインストールを完了する

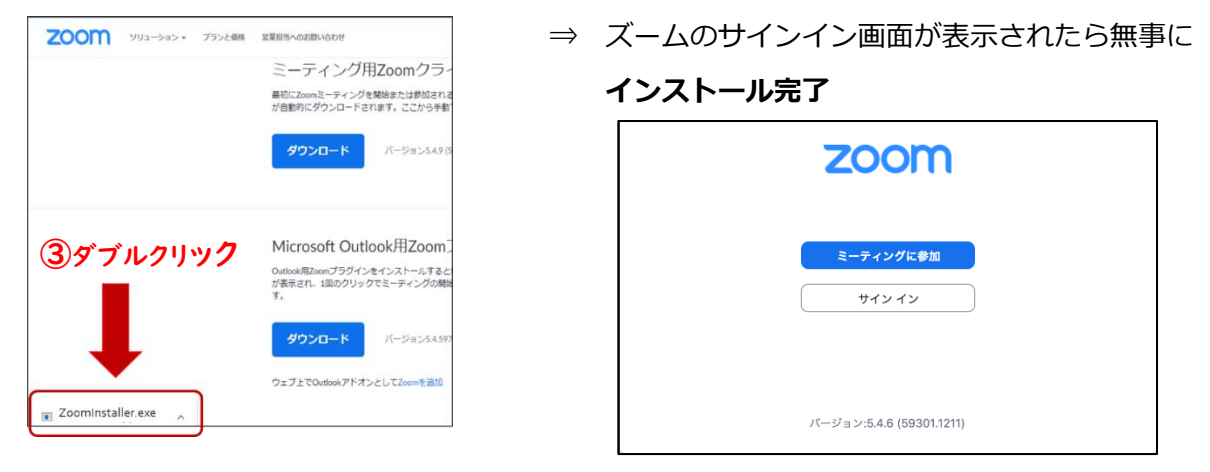

Windows のスタートボタンをクリックし、リストから「Zoom」を探しクリックする

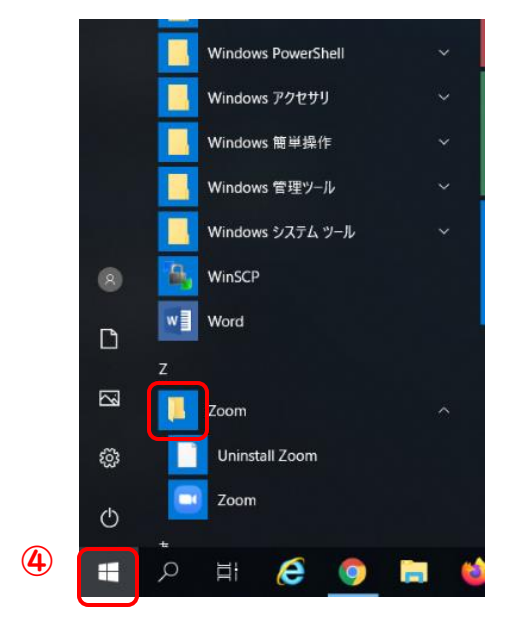

- Zoom のアイコンにカーソルを合わせ、クリックしたまま マウスを動かし、
- デスクトップの空きスペースで指を離す Zoom のアイコンがデスクトップに貼りつきます。
- 以後、学内のパソコンを利用する際は、このアイコンから Zoom を立ち上げてください。

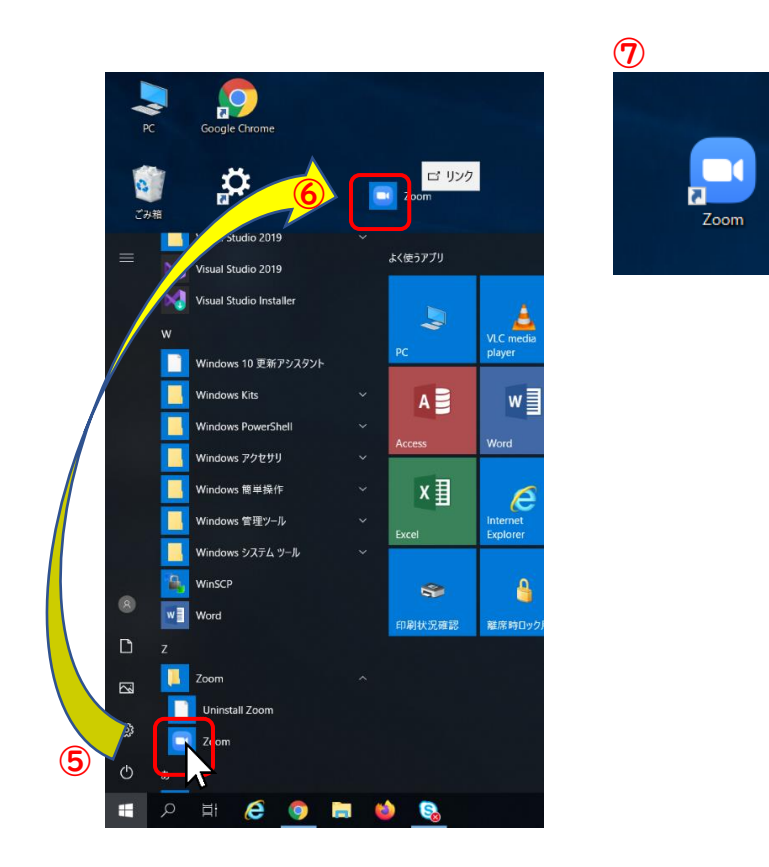

 まず Zoom のアプリを立ち上げ、サインインしてから Zoom に参加するための URL や ミーティング ID/パスコードを確認しましょう。

- ・CoursePower
- ・SEIKEI PORTAL
- ・メール等
- のいずれかで通知されます。
	- **① デスクトップ上の「Zoom」のアイコンをクリック**
	- **② ズームにサインインする**
	- ⇒ サインイン画面から「サインイン」をクリック

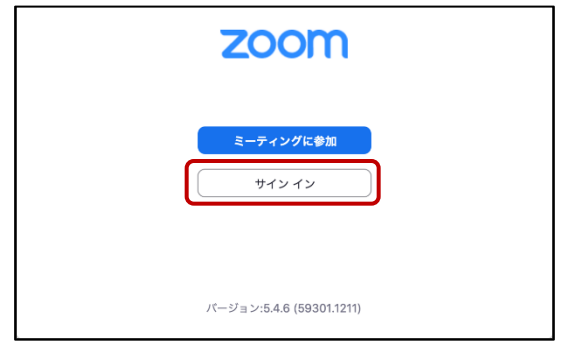

- ⇒ 登録した成蹊のメールアドレスを入力
- ⇒ 自分で設定したパスワードを入力
- ③「サインイン」のボタンをクリック

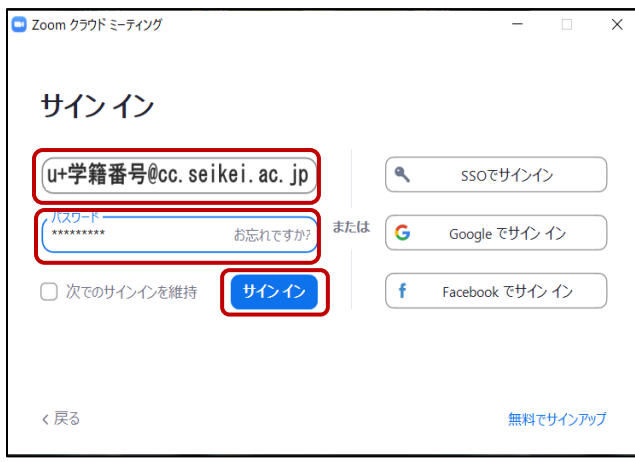

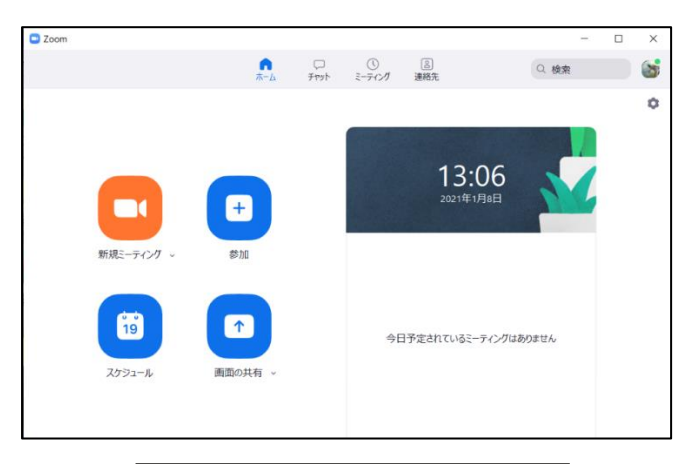

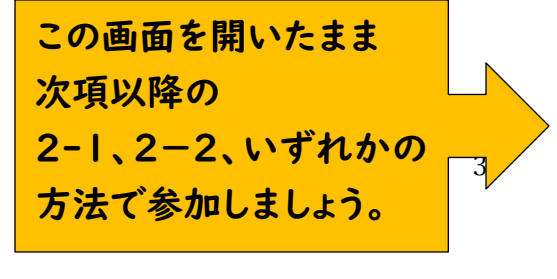

- ⇒ 成蹊ポータルサイトを開く
- ⇒ 右側にあるメニューの外部リンク内、「CoursePower」をクリック
- ⇒ コースパワーに入るための画面から「ログイン」ボタンをクリック

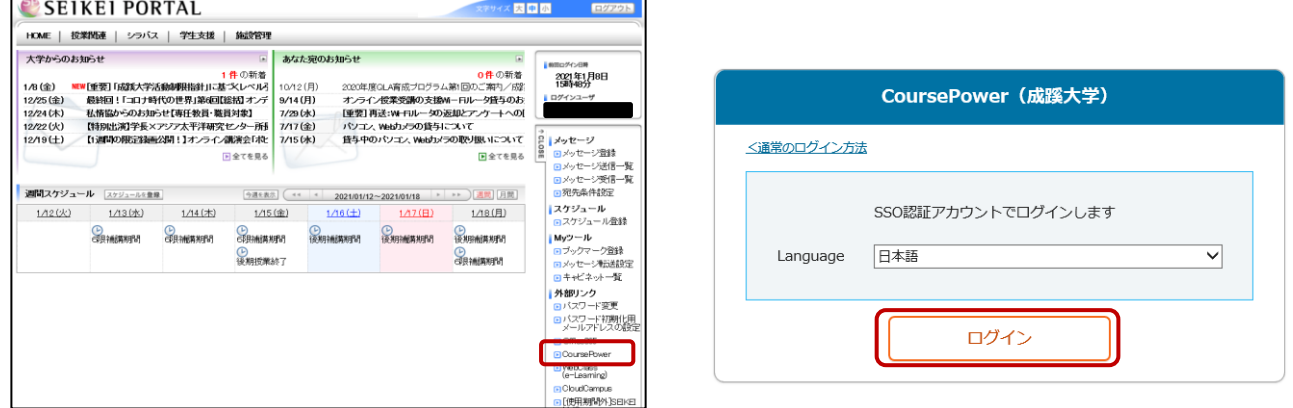

⇒ コースパワーのホーム画面から、目的の授業を選択

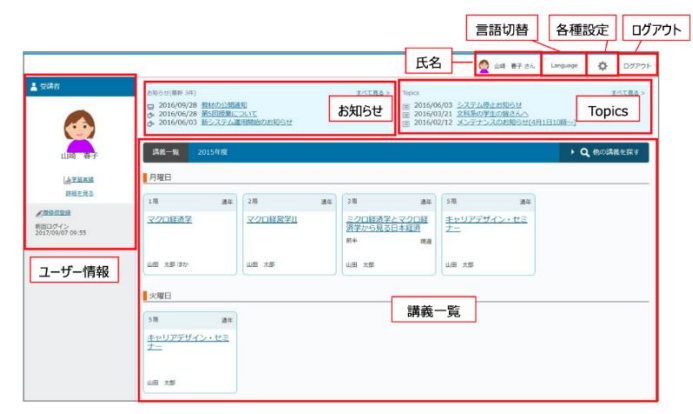

⇒「教材名」にある授業用の外部資料リンクをクリック

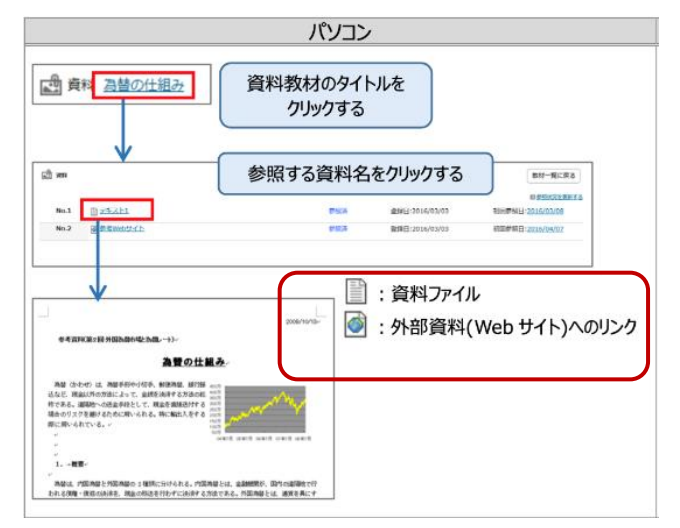

⇒ ミーティングに参加するための URL をクリック

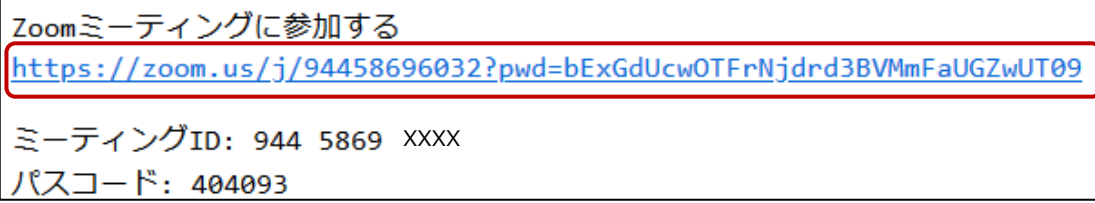

- ⇒「ズームミーティングを開きますか?」 とメッセージがでますので、
- ⇒「ズームミーティングを開く」をクリック

※既にズームにサインインしている場合は自動的に授業に入ることができます

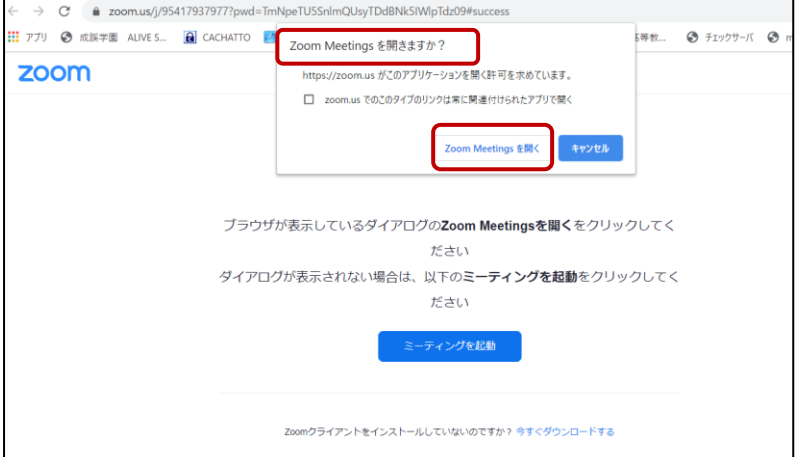

⇒ サインインをしていない場合には、右下の「サインインのボタン」をクリック

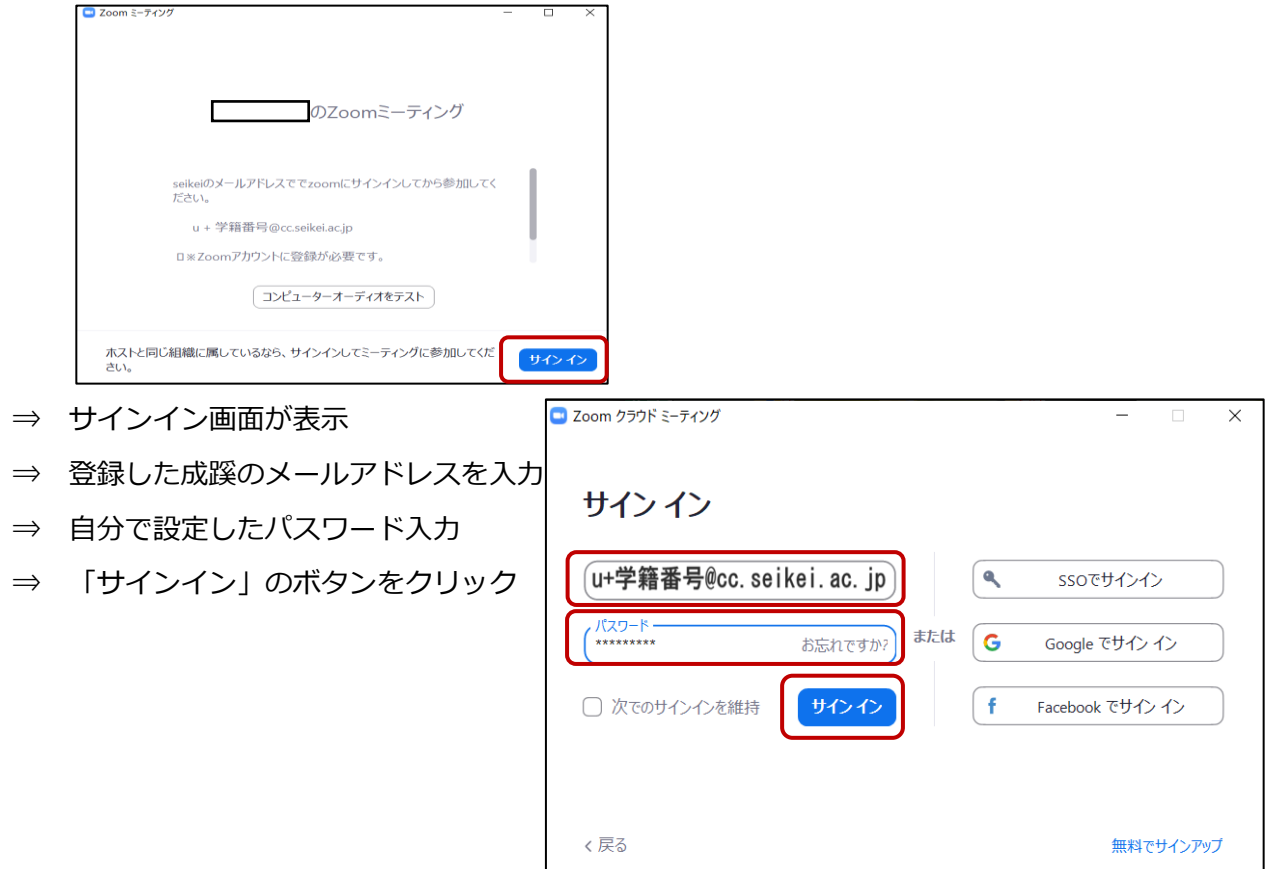

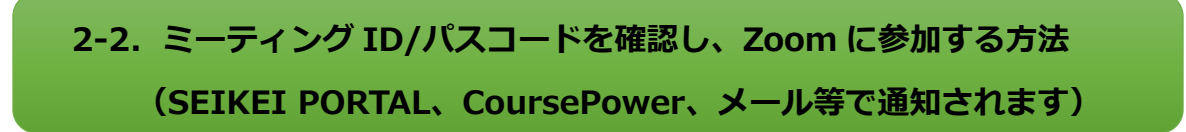

#### <SEIKEI PORTAL の情報を確認する方法>

① IEやクローム、サファリなどのブラウザを開き、成蹊大学ポータルサイト、と入力 表示された「SEIKEI PORTAL -成蹊学園」をクリックして検索

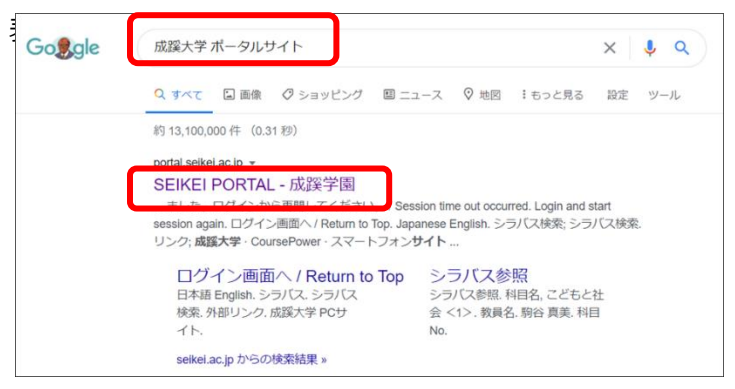

② SEIKEI PORTALサイトを開き、右上のログインボタンをクリック

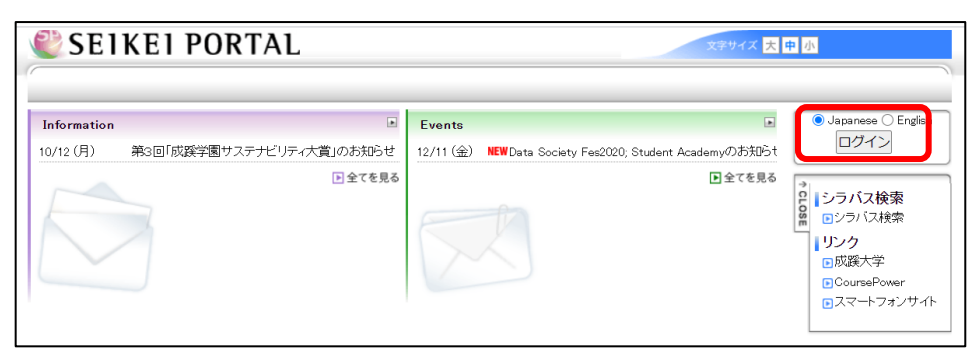

- ③ シングルサインオンの画面が出てきますので、ユーザIDとパスワードを入力
	- ⇒ ユーザID:「小文字のu+学籍番号」、大学院生は「小文字のd+学籍番号」
	- ⇒ パスワード:ポータルサイトに入るときに利用したパスワードを入力
	- ⇒ ログインボタンをクリック

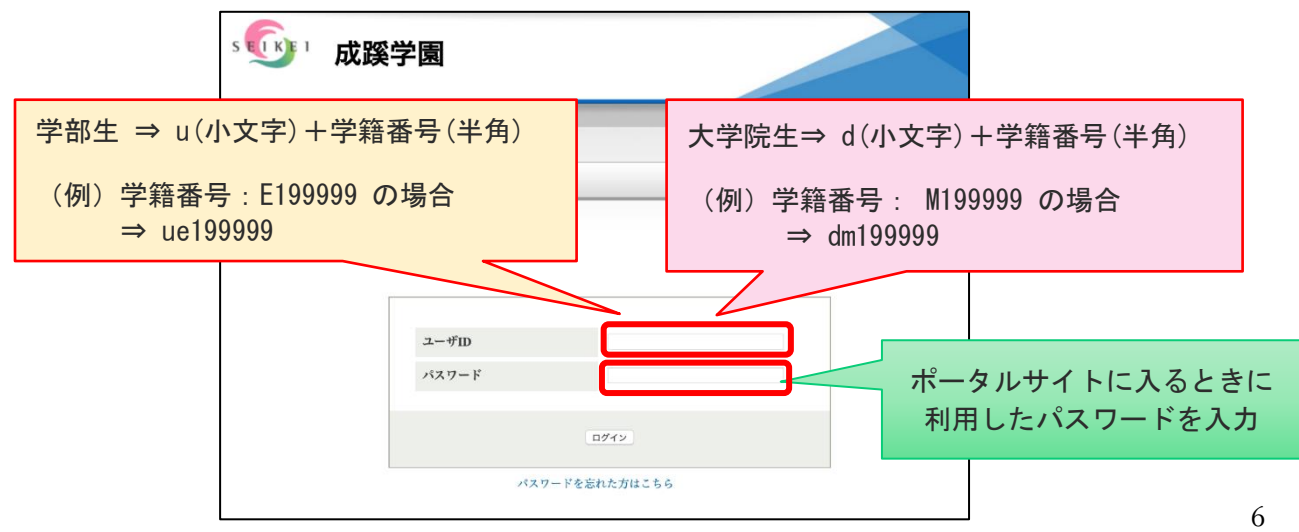

④ 授業関連にマウスポインタを合わせ、「教務掲示一覧」を選択

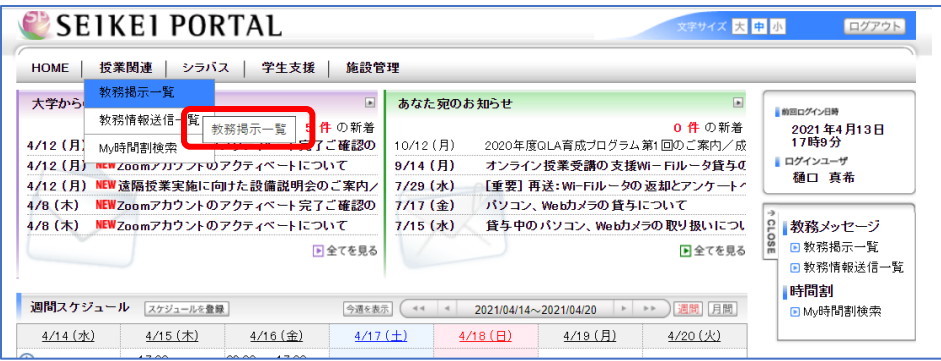

## ⇒ 講義名を確認してクリック

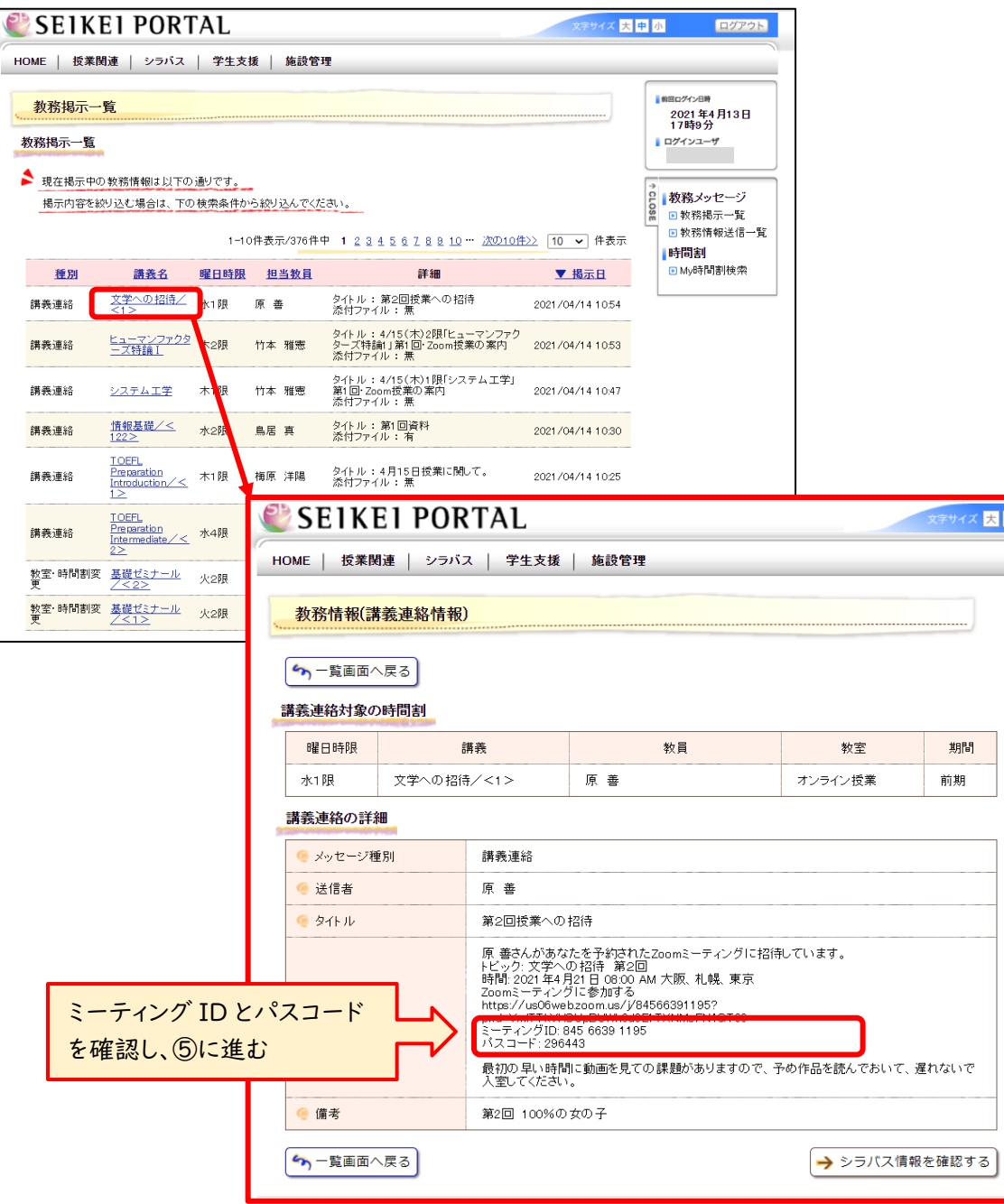

### <CoursePower の情報を確認する方法>(2-1 を参照してください)

⇒ ミーティングに参加するためのミーティング ID とパスコードを確認

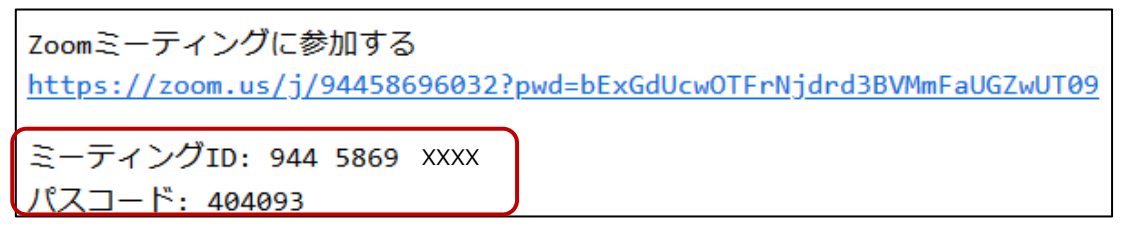

⑤ サインインしていた Zoom の画面で、「参加」ボタンをクリック

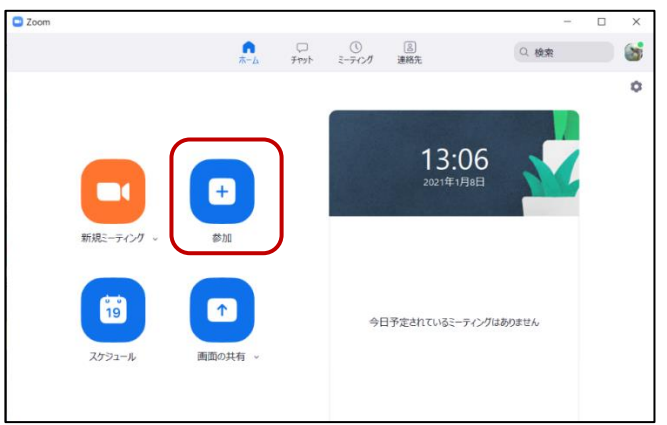

- ⇒ ミーティング ID を入力
- ⇒ 自分の名前が表示されていることを確認
- ⇒「参加」ボタンをクリック

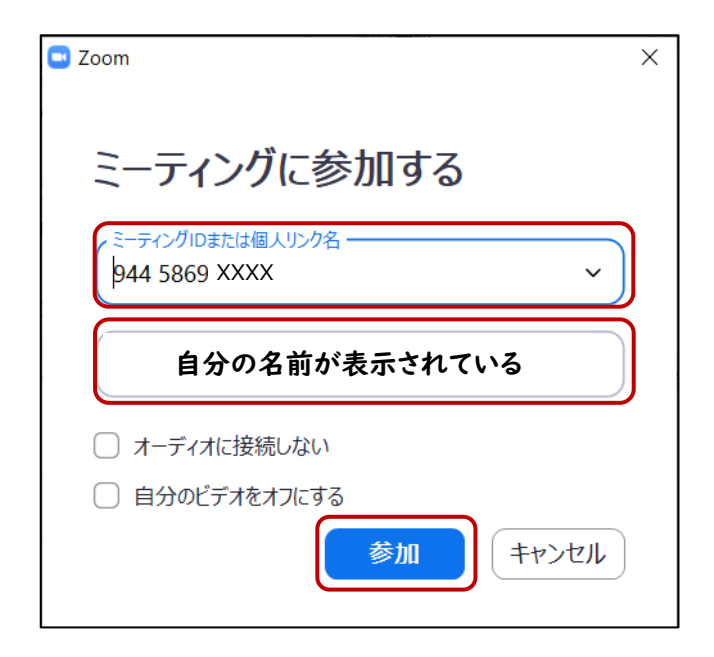

- ⇒ ミーティングパスコードを入力
- ⇒「ミーティングに参加する」ボタンをクリックする

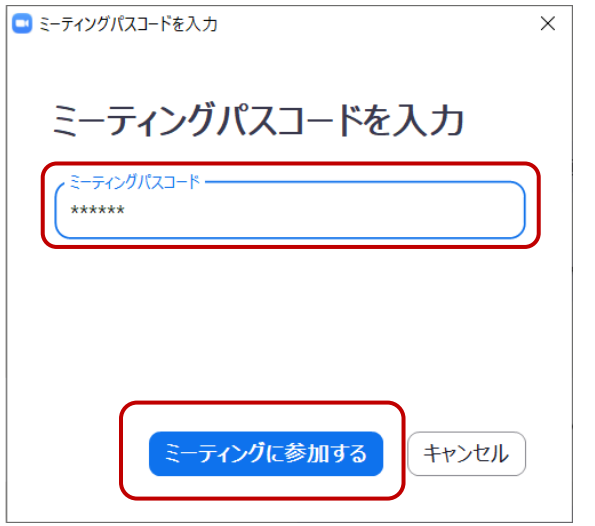

⇒「どのようにオーディオ会議に参加しますか?」とメッセージがでてくるので 「コンピューターオーディオに参加」ボタンをクリック

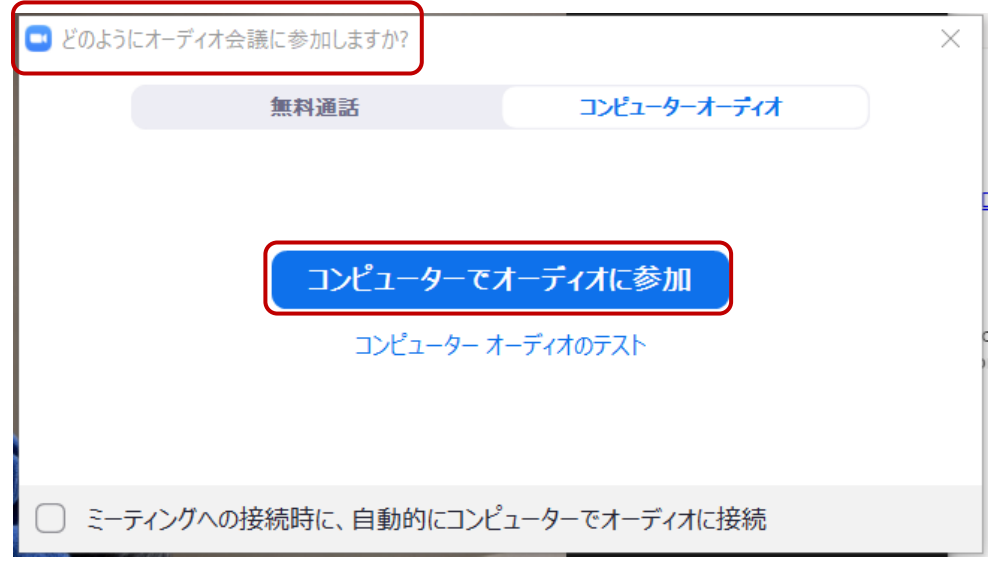

※カメラやマイクのミュート等は、授業担当者の指示に従って、ON,OFF してください。